#### *III Konferencja*

#### *eTechnologie w Kształceniu Inżynierów eTEE'2016*

Akademia Górniczo-Hutnicza im. Stanisława Staszica w Krakowie, 11 kwietnia 2016

### **ANALIZA KRZYWYCH ROZCIĄGANIA W KSZTAŁCENIU TECHNICZNYM**

# **Maciej SUŁOWSKI** <sup>1</sup> **, Marta CIESIELKA**<sup>2</sup> **, Paula JURCZAK - KACZOR**

- 1. AGH Akademia Górniczo Hutnicza; Wydział Inżynierii Metali i Informatyki Przemysłowej tel.: 12 617 26 27 e-mail: sulek@agh.edu.pl
- 2. AGH Akademia Górniczo Hutnicza; Wydział Inżynierii Metali i Informatyki Przemysłowej tel.: 12 617 25 86 e-mail: Marta.Ciesielka@agh.edu.pl

**Streszczenie:** W artykule przedstawiono możliwości kształcenia technicznego w zakresie analizy krzywych uzyskanych w statycznej próbie rozciągania. Próba ta dostarcza, bowiem podstawowych informacji dotyczących własności mechanicznych i plastycznych badanego materiału. Właściwa interpretacja wyników uzyskanych w próbie rozciągania jest istotna z punktu widzenia wiedzy na temat projektowania i zastosowania materiału. Zagadnienie to dotyczy zarówno kształcenia inżynierów różnych specjalności jak również uczniów szkół o charakterze technicznym.

W pracy zaprezentowano aplikację wspomagającą proces nauczania analizy krzywych rozciągania. Artykuł uzupełniają uwagi metodyczne w zakresie zastosowania niniejszej aplikacji w kształceniu technicznym uczniów i studentów.

**Słowa kluczowe:** kształcenie techniczne, krzywa rozciągania, własności mechaniczne.

### **1. WSTĘP**

Metody numeryczne stanowić mogą ciekawą propozycję w nauczaniu przedmiotów technicznych, uzupełniając klasyczne metody nauczania. Rozwiązanie problemu inżynierskiego w oparciu o metody numeryczne polega albo na zastosowaniu aparatu/modelu matematycznego do opisu danego zjawiska, albo na wykorzystaniu gotowych bloków programowych. Przykładem tego drugiego może być zastosowanie języka VBA do interpretacji i analizy wyników badań, uzyskanych np. w statycznej próbie rozciągania. Język VBA (ang. Visual Basic for Applications) został stworzony w oparciu o język Basic (ang. Beginner's All – purpose Symbolic Instruction Code), który można interpretować, jako uniwersalny kod instrukcji symbolicznych dla początkujących. Język ten został stworzony przez Johna G. Kemeny'ego i Thomasa E. Kurtza w 1963 roku w Darmouth College. Szybko zdobył popularność jako język nauczania programowania w uniwersytetach i szkołach. W latach 70 tych został przystosowany do użycia na komputerach osobistych przez założyciela i prezesa firmy Microsoft - Billa Gates'a. Przez kolejne lata, język był ulepszany i modyfikowany. Miało to na celu zwiększenie jego funkcjonalności oraz umożliwienie kompilowania kodu. W 1991 roku firma Microsoft wprowadziła do sprzedaży produkt o nazwie Visual Basic for Windows, a pierwszą aplikacją, która go oferowała był Excel 5. Najprościej język VBA można definiować, jako skryptowy język Microsoftu, pozwalający tworzyć różne aplikacje [1, 2].

Własności mechaniczne są cechą charakterystyczną każdego materiału. Można je podzielić na własności statyczne i dynamiczne [3]. Najczęściej określanymi własnościami są własności mechaniczne, takie jak: wytrzymałość na rozciąganie i zginanie, granica plastyczności oraz twardość. Do własności plastycznych zaliczyć można wydłużenie i przewężenie. O plastyczności materiału może też świadczyć jego udarność, czyli skłonność materiału do pochłaniania energii potrzebnej do jego złamania. Właściwa interpretacja wyników badań, uzyskanych np. w próbie rozciągania, jest istotna z punktu widzenia wiedzy na temat projektowania i zastosowania materiału.

Statyczna próba rozciągania wraz z interpretacją wyników uzyskanych w tej próbie, ma miejsce w programach kształcenia zarówno inżynierów różnych specjalności, jak również uczniów szkół o charakterze technicznym. Dlatego też istotnym wydaje się wprowadzenie innowacji w zakresie tej tematyki.

#### **2. STATYCZNA PRÓBA ROZCIĄGANIA**

Badania własności mechanicznych metali mają na celu określenie ich odporności na działanie obciążeń, a także wpływu środowiska na badany materiał. Przeprowadza się je w warunkach laboratoryjnych zbliżonych do rzeczywistych warunków pracy elementów maszyn różnego typu, a sposób ich przeprowadzania jest ujęty w normach. Badania te głównie znalazły zastosowanie w kontrolach jakości w hutach i zakładach budowy maszyn.

Własności mechaniczne określane są w następujących warunkach działania obciążeń:

- statycznych (przy obciążeniu narastającym wolno),
- dynamicznych (przy gwałtownie działającym obciążeniu aż do zniszczenia materiału),
- długotrwałych (najczęściej przy równoczesnym działaniu podwyższonej temperatury w różnych środowiskach),
- zmęczeniowych (przy wielokrotnie zmieniającym się obciążeniu prowadzącym do zniszczenia badanego elementu) [3].

Statyczna próba rozciągania metalowej próbki jest jedną z podstawowych, znormalizowanych prób, polegającą na rozciąganiu, na ogół aż do jej rozerwania, w celu wyznaczenia wskaźników wytrzymałościowych i plastycznych badanego materiału. Zgodnie z zaleceniami normy PN-EN ISO 6892-1 [4], próbę należy prowadzić w temperaturze

otoczenia od 10°C do 35°C. Najważniejsze zalety próby rozciągania to:

- możliwość uzyskania prawie jednorodnego stanu naprężenia w rozciąganej próbce, aż do momentu pewnego określonego etapu rozciągania,
- możliwość wyznaczenia szeregu wartości charakterystycznych dla własności mechanicznych materiału,
- możliwość prowadzenia rejestracji próby rozciągania od momentu obciążenia próbki, aż do jej zniszczenia,
- możliwość jakościowej i ilościowej oceny przebiegu procesu,
- prostota przeprowadzania próby [3].

Próbę przeprowadza się na maszynie wytrzymałościowej, wyposażonej w układ pomiarowy, rejestrujący zachowanie się materiału pod wpływem działającego naprężenia. W wyniku próby rozciągania otrzymywana jest krzywa rozciągania (zależność wydłużenia Δl od obciążenia F), której kształt zależy od badanego materiału, w głównej mierze od jego ciągliwości.

#### **2.1. Wskaźniki wytrzymałości**

Do wskaźników wytrzymałościowych określanych w statycznej próbie rozciągania zaliczamy (rys. 1) [5]:

Naprężenie σ zdefiniowane jako iloraz siły w dowolnej chwili badania i początkowej powierzchni przekroju poprzecznego  $S_0$  próbki:

$$
\sigma = \frac{F}{s_{\rm o}}\left[N/mm^2\right] \eqno{(1)}
$$

- gdzie:  $S_0$  pole pierwotnego przekroju próbki, F obciążenie (np.: F<sub>m</sub> – maksymalna siła, F<sub>eH</sub> – górna granica plastyczności, FeL – dolna granica plastyczności)
- 1. Wytrzymałość na rozciąganie, R<sub>m</sub> naprężenie odpowiadające największej sile Fm:

$$
R_m = \frac{F_m}{S_o} \left[ N/mm^2 \right] \tag{2}
$$

gdzie:  $S_0$  - pole pierwotnego przekroju próbki,  $F_m$  - maksymalna siła

- 2. Wyraźna granica plastyczności R<sub>e</sub> naprężenie powodujące przyrost odkształcenia plastycznego bez wzrostu siły.
- a) Górna granica plastyczności R<sub>eH</sub> największe naprężenie w zakresie występowania wyraźnej granicy plastyczności:

$$
R_{eH} = \frac{F_{eH}}{S_0} \left[ N/mm^2 \right] \tag{3}
$$

- gdzie:  $S_0$  pole pierwotnego przekroju próbki,  $F_{\text{eH}}$  górna granica plastyczności
- b) Dolna granica plastyczności ReL najmniejsze naprężenie w zakresie występowania wyraźnej granicy plastyczności, z pominięciem (ewentualnego) początkowego efektu przejściowego:

$$
R_{eL} = \frac{F_{eL}}{S_0} \left[ N/mm^2 \right] \tag{4}
$$

gdzie:  $S_0$  - pole pierwotnego przekroju próbki,  $F_{eL}$  - dolna granica plastyczności

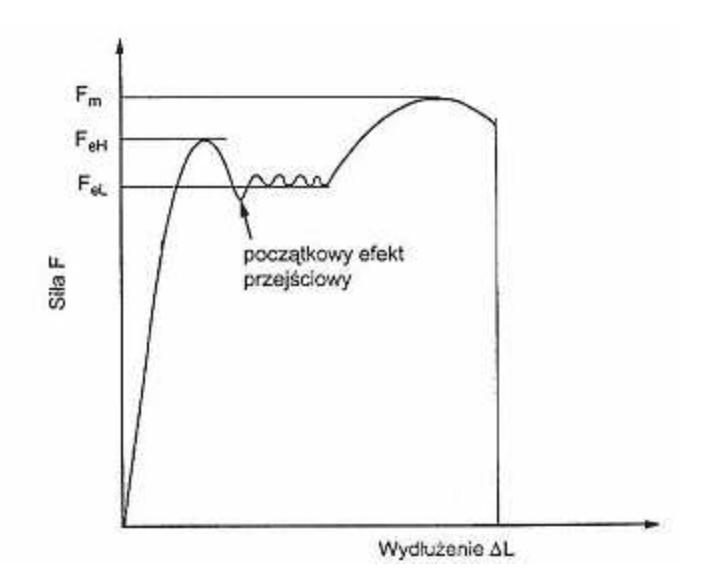

Rys. 1. Zależność siły od wydłużenia dla materiału wykazującego wyraźną granicę plastyczności [5]

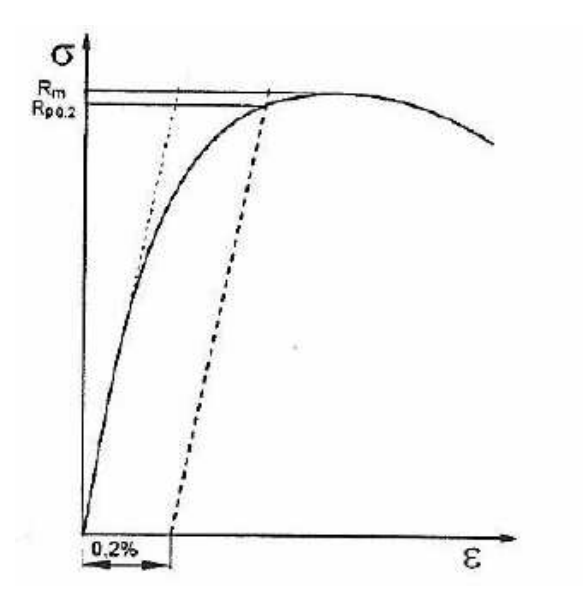

Rys. 2. Zależność naprężenia od odkształcenia dla materiału niewykazującego wyraźnej granicy plastyczności [3]

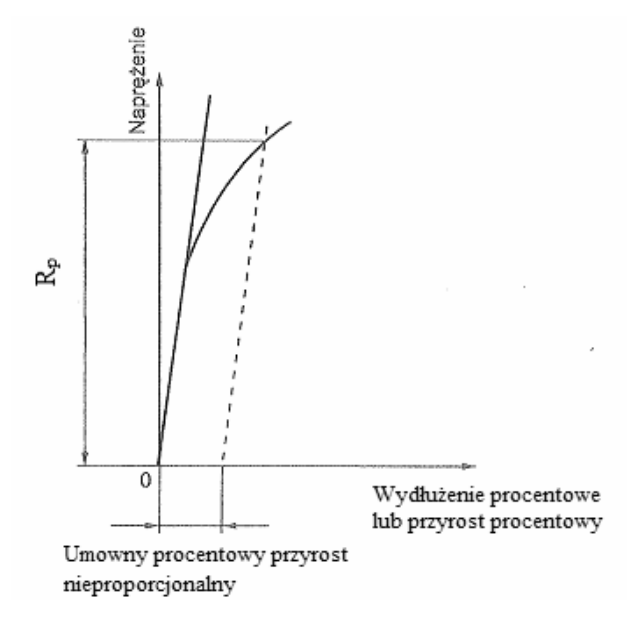

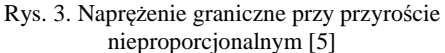

- 3. Umowna granica plastyczności R<sub>p</sub> naprężenie graniczne przy przyroście nieproporcjonalnym; naprężenie określone podczas trwania próby, powodujące nieproporcjonalny przyrost wydłużenia równy umownemu procentowi początkowej długości pomiarowej próbki L<sup>0</sup> lub ekstensometru L<sup>e</sup> . Symbol tej wielkości uzupełnia się wskaźnikiem określającym umowny procent przyrostu początkowej długości pomiarowej próbki lub ekstensometru, np.  $R_{p0.2}$  (rys. 2 i 3).
- 4. Naprężenie graniczne R<sub>r</sub> przy wydłużeniu trwałym naprężenie, przy którym po zdjęciu siły wydłużenie trwałe początkowej długości pomiarowej próbki  $L_0$  lub przyrost trwały długości pomiarowej ekstensometru L<sup>e</sup> jest równe umownej wartości. Symbol wielkości uzupełnia się wskaźnikiem określającym umowny procent trwałego wydłużenia lub przyrostu, np.  $R_{r0.2}$ .

Naprężenie graniczne R<sub>t</sub> przy przyroście całkowitym naprężenie określone przy przyroście całkowitym (sprężystym i trwałym), równym umownemu procentowi początkowej długości pomiarowej próbki L<sub>0</sub> lub ekstensometru L<sub>e</sub>. Symbol wielkości uzupełnia się wskaźnikiem określającym umowny procent przyrostu początkowej długości pomiarowej próbki lub ekstensometru, np.  $R_{t0}$ .

### **2.2. Wskaźniki plastyczności**

Wskaźniki plastyczności w statycznej próbie rozciągania obliczane są na podstawie zmiany wymiarów próbki podczas próby, po jej odciążeniu lub rozerwaniu. Jako wskaźniki plastyczności możemy wyróżnić [5]:

- 1. Wydłużenie nieproporcjonalne procentowe Ag przy największej sile - wydłużenie trwałe (plastyczne) długości pomiarowej podczas trwania próby przy największej sile, wyrażone w procentach długości pomiarowej  $L_0$ .
- 2. Wydłużenie całkowite procentowe Agt przy największej sile - przyrost długości pomiarowej próbki przy największej sile, wyrażone w procentach początkowej długości pomiarowej  $L_0$ .
- 3. Wydłużenie procentowe po zerwaniu A trwałe wydłużenie długości pomiarowej po rozerwaniu  $(L<sub>u</sub>-L<sub>0</sub>)$ , wyrażone w procentach początkowej długości pomiarowej  $L_0$  (Rys. 4):

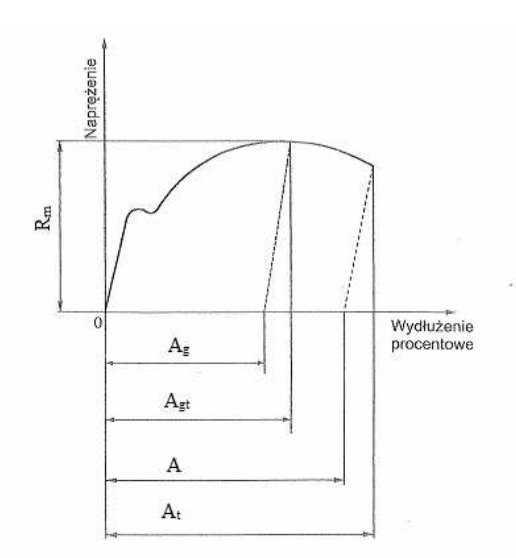

Rys. 4. Określenie wydłużeń [5]

$$
A = \frac{L_u - L_o}{L_o} \cdot 100 \left[ \% \right] \tag{5}
$$

- gdzie:  $L_0$  początkowa długość pomiarowa,  $L_u$  długość pomiarowa po rozerwaniu
- 4. Wydłużenie całkowite procentowe  $A_t$  przy rozerwaniu - wydłużenie całkowite (wydłużenie sprężyste i wydłużenie plastyczne) długości pomiarowej w momencie rozerwania, wyrażone w procentach początkowej długości pomiarowej L0.
- 5. Przewężenie procentowe Z największa zmiana powierzchni przekroju poprzecznego  $(S_0-S_u)$ , która następuje podczas próby, wyrażona w procentach początkowej powierzchni przekroju poprzecznego  $S_0$ .

$$
Z = \frac{S_0 - S_u}{S_0} \cdot 100 \, [\%]
$$
 (6)

gdzie:  $S_0$  - początkowa powierzchnia przekroju poprzecznego w części roboczej próbki,  $S_n$  - najmniejsza powierzchnia przekroju poprzecznego próbki po rozerwaniu

Stale miękkie charakteryzują się wyraźną granicą plastyczności, natomiast stale twarde jej nie wykazują [6]. Właściwa interpretacja i analiza krzywej w układzie F=f(∆l) lub σ=(ε) jest niezwykle ważna z punktu widzenia projektanta wyrobu i pozwala na właściwy dobór materiału.

### **3. APLIKACJA DO ANALIZY KRZYWYCH ROZCIĄGANIA**

#### **3.1. Opis aplikacji**

Założeniem aplikacji do analizy krzywych rozciągania było wyznaczenie, na podstawie danych otrzymanych ze statycznej próby rozciągania, charakterystycznej dla danego materiału krzywej rozciągania. Program napisano stosując język VBA dla MS Excel [7].

Aplikacja składa się z kilku modułów, a algorytm działania programu przedstawiono na rysunku 5.

W pierwszym etapie wprowadzane są do programu dane otrzymane ze statycznej próby rozciągania (wartości siły F i wydłużenia ∆l). Dane te zostają zapisane w postaci pliku tekstowego \*.dat. Następnie dane są przygotowywane w taki sposób, aby na ich podstawie wyznaczyć krzywą σ=f(ε). Wszystkie procedury zamieszczono w modułach edytora VBA w celem zastosowania ich w różnych arkuszach programu Excel. Pierwszą procedurą uruchamianą przez przycisk polecenia "*Wprowadź dane z maszyny"* jest *Sub wprowadzanie\_danych()*, która wykorzystuje metodę *GetOpenFileName* i wyświetla standardowe okno *Otwórz* (Rys. 6). Metoda *On Error GoTo* sprawdza czy w kolumnie A i B zamieszczone są dane. W przypadku, gdy dane się tam nie znajdują, po wciśnięciu przycisku polecenia procedura się zatrzyma, arkusz zostanie wyczyszczony i ponowie zostanie uruchomione okno komunikatu *Otwórz*. Użyta metoda chroni przed możliwym błędem, który edytor VBA wygenerowałby w chwili, gdy w arkuszu nie znajdowałyby się dane.

Po wybraniu przez użytkownika odpowiedniego pliku, do kolumny A i B zostaną zaimportowane siła F i wydłużenie ∆l, zapisane w pliku **\*.dat,** uzyskanym z maszyny wytrzymałościowej po przeprowadzeniu statycznej próby rozciągania, służące do wyznaczenia naprężenia i odkształcenia. Przyjęło się, że w Polsce jako separatora dziesiętnego używa się przecinka, zaś w większości krajów separatorem tym jest

kropka. Z tego też powodu dalsza część procedury zamienia w danych kropki na przecinki. Jeśli separator nie zostałby zamieniony, Excel uznałby dane wprowadzone przez użytkownika jako tekst i nie wykonałby obliczeń. Dodatkowo, ta sama procedura usuwa wszystkie dane w postaci tekstu, aby uniknąć nieprawidłowości w późniejszych procedurach.

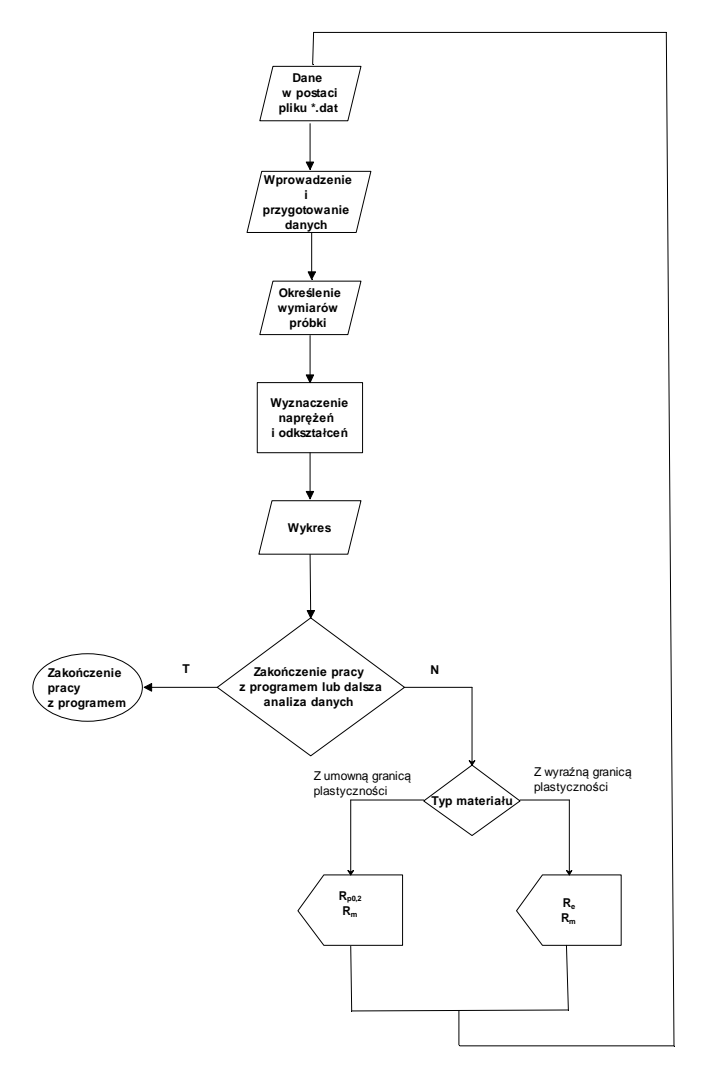

Rys. 5. Algorytm działania programu [7]

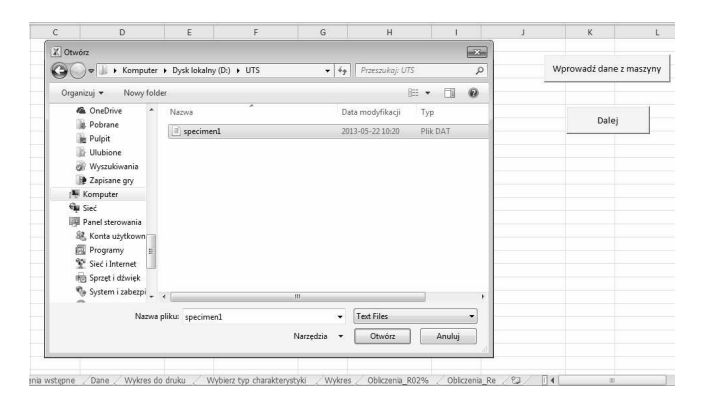

Rys. 6. Widok arkusza głównego "Obróbka danych"

Gdy interpreter języka VBA wykona powyższą część procedury, zostaną usunięte puste wiersze powstałe w wyniku usuwania znaków tekstowych, które mogłyby zakłócić przeprowadzenie obliczeń. W tym celu zastosowano funkcję *Rows.Count*, która zlicza ilość wszystkich wierszy w kolumnie A oraz instrukcję *For* połączoną z instrukcją *If*, która

sprawdza, czy w wierszach znajdują się puste komórki, i jeżeli tak, to wiersz jest usuwany. Kolejną uruchamianą procedurą jest procedura *Sub usuwanie\_ujemnych()*. Próbka zamocowana w szczękach maszyny rozciągającej na początku próby często się w tych szczękach "układa", co może skutkować pojawieniem się wartości ujemnych zarejestrowanych na początku próby. Wartości te nie mają wpływu na otrzymaną krzywą rozciągania, ale zakłócają początkowy fragment krzywej i z tego względu zostają usunięte. Może się również zdarzyć, że wartości ujemne pojawią się po rozerwaniu próbki, gdy operator maszyny nie zatrzyma procesu rejestrowania danych zaraz po rozerwaniu próbki; te wartości również są usuwane.

Ponieważ Excel wykonuje operacje na tablicach, do dalszych operacji związanych z przetwarzaniem danych zadeklarowano dwie tablice *(tablica\_x i tablica\_y)*. W tablicy x umieszczono dane z kolumny A (wartość siły F), zaś w tablicy y dane z kolumny B (wydłużenie ∆l). Za pomocą funkcji *CountA* zliczana jest ilość danych w kolumnie A (kolumny A i B zawsze zawierają jednakową liczbę danych). Jest to konieczne, aby ustalić wymiar tablicy, bowiem przy wprowadzaniu różnych danych, ilość rekordów może ulegać zmianie. Instrukcja *For,* zastosowana w tej części kodu, wypełnia tablice danymi, po czy zapisuje je odpowiednio w kolumnie D i E. Po wykonaniu procedury użytkownik zobligowany jest do uruchomienia przycisku polecenia *"Dalej"* , który inicjuje przejście do kolejnego arkusza o nazwie "Za*łożenia wstępne"*. Przykładowy fragment kodu znajduje się w pracy [8].

W arkuszu o nazwie *"Założenia wstępne"* zamieszczono dwa pola listy (formanty formularza). Po rozwinięciu pierwszego pola przyporządkowanego do materiału, pojawi się lista przykładowych materiałów zamieszczonych w bazie programu. Po wybraniu danego materiału z listy, w komórce *E6* wyświetli się wartość modułu Younga dla tego materiału. Jest to wartość orientacyjna, która podawana jest w literaturze. Ingerując w utworzony kod można rozszerzyć listę materiałów dostosowując ją do własnych potrzeb. Rozwijając pole listy dotyczące kształtu przekroju próbki, zostaną wyświetlone trzy możliwości wyboru. Jeżeli przykładowo kształt przekroju próbki był kołowy, to wybór koła z pola listy spowoduje, że wiersze 10 i 12, widoczne na rysunku 7, zostaną ukryte. Zasugeruje to użytkownikowi uzupełnienie

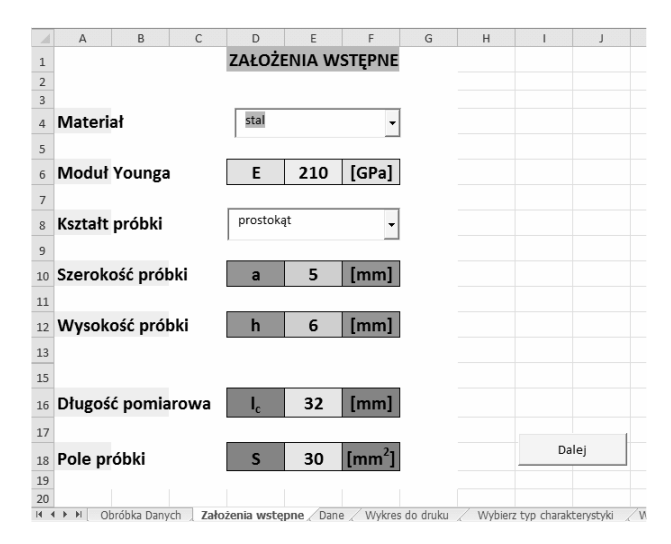

Rys. 7. Widok arkusza "Założenia wstępne"

komórki odpowiadającej promieniowi próbki. Wprowadzoną wartość, odpowiadającą promieniowi próbki, program wstawi do wzoru na pole koła, a wynik wstawi do komórki *E18*. Analogiczne postępowanie ma miejsce w przypadku wyboru innego kształtu przekroju próbki. Za każdym razem uwzględniany jest odpowiedni wzór na pole powierzchni przekroju, adekwatny do wybranego kształtu. Aby przejść dalej, użytkownik musi uzupełnić pole *E16* dotyczące długości pomiarowej próbki, której wielkość określa norma.

Przemieszczanie się między kolejnymi arkuszami umożliwiają przyciski polecenia "Dalej" (rys. 7). Kolejny etap to wyznaczenie wartości naprężeń i odkształceń. Wynik procedury, która uruchamia się po naciśnięciu przycisku *"Dalej"*, wyświetlany jest w arkuszu o nazwie *"Dane"* (Rys. 8). W kolumnie A i B tego arkusza, znajdują się wartości siły i wydłużenia, stanowiące wynik końcowej procedury *Sub usuwanie\_ujemnych()*. Dodatkowo, do komórek *A1:A2* wprowadzono kolejno symbol siły (F) oraz jej jednostkę (N), natomiast odpowiednio w komórkach *B1:B2* zamieszczono symbol wydłużenia (l) oraz jego jednostkę (mm). Skutkuje to dla użytkownika czytelnością i jednoznacznością arkusza (Rys. 8). Na podstawie wartości zamieszczonych w kolumnie A oraz wartości komórki *E18*, umieszczonej w arkuszu *"Założenia wstępne",* wyznaczone zostają wartości naprężenia (kolumna D). Odkształcenia wyznaczono na podstawie wartości zamieszczonych w kolumnie B oraz wartości komórki *E16*, umieszczonej w arkuszu *"Założenia wstępne"*. W komórkach *D1:D2* oraz *E1:E2* przeprowadzono analogiczne postępowanie jak w przypadku komórek *A1:A2* i *B1:B2*, przy czym wstawiono σ=F/S i [MPa] oraz ε=(l/lc)∙100% i [mm], odpowiednio dla komórek D1:D2 oraz E1:E2.

| ⊿                       | A                            | B                       | C | D                           | E                          | F | G                                           |
|-------------------------|------------------------------|-------------------------|---|-----------------------------|----------------------------|---|---------------------------------------------|
| $\mathbf 1$             | E                            |                         |   | $\sigma = F/S$              | $\epsilon = (1/I_0)^* 100$ |   |                                             |
| $\overline{\mathbf{c}}$ | [N]                          | [mm]                    |   | <b>IMPal</b>                | [%]                        |   | Rysuj wykres                                |
| 3                       | 30.644518                    | 0.049741849             |   | 0                           | 0                          |   |                                             |
| 4                       | 30,174038                    | 0.049560159             |   | $\theta$                    | $\mathbf{0}$               |   |                                             |
| 5                       | 27,587597                    | 0,05003709              |   | 1,4373939                   | 0,000726559                |   |                                             |
| 6                       | 24,858347                    | 0.049611885             |   | 3,697227067                 | 0,000755409                |   |                                             |
| $\overline{7}$          | 26.202021                    | 0.0483674               |   | 4.9325194                   | 0.007013919                |   |                                             |
| 8                       | 34,944668                    | 0.049730353             |   | 4.781136067                 | 0.007786744                |   |                                             |
| $\overline{9}$          | 44,829937                    | 0.049402371             |   | 4,229998067                 | 0,005954413                |   |                                             |
| 10                      | 73.766335                    | 0.049974348             |   | 3,5212254                   | 0.004747966                |   |                                             |
| 11                      | 141.56133                    | 0.04998358              |   | 3.121771733                 | 0.003732812                |   |                                             |
| 12                      | 178,6201                     | 0.051986303             |   | 3.208826733                 | 0.002318738                |   |                                             |
| 13                      | 174,0786                     | 0.052233607             |   | 3.627036067                 | 0.004955731                |   |                                             |
| 14                      | 157,54446                    | 0,051647261             |   | 4,2936984                   | 0,004752319                |   |                                             |
| 15                      | 136,28128                    | 0,051261198             |   | 5,1069294                   | 0,004523597                |   |                                             |
| 16                      | 124.29767                    | 0.050936349             |   | 6,2460564                   | 0.007914766                |   |                                             |
| 17                      | 126,90932                    | 0.050483845             |   | 6.950756733                 | 0.006865338                |   |                                             |
| 18                      | 139,4556                     | 0.051327683             |   | 6,9325954                   | 0.007995859                |   |                                             |
| 19                      | 159.45547                    | 0.051262591             |   | 6.9175954                   | 0.007138541                |   |                                             |
| 20                      | 183.8524                     | 0.0511894               |   | 6.9799844                   | 0.007375297                |   |                                             |
| 21                      | 218.02621                    | 0.052274574             |   | 7.353024067                 | 0.007549453                |   |                                             |
| 22                      | 239.16722                    | 0.051938757             |   | 8.424564067                 | 0.012511844                |   |                                             |
| 23                      | 238,62238                    | 0,052300524             |   | 9,153077733                 | 0,012899344                |   |                                             |
| 24                      | 238,17238                    | 0.052026182             |   | 8,913000067                 | 0,013109006                |   |                                             |
| 25                      | 240.04405                    | 0.052101944             |   | 8.790404733                 | 0.011767319                |   |                                             |
| 26                      | 251.23524                    | 0.052157674             |   | 8.679991067                 | 0.013123709                |   |                                             |
| 27                      | 283,38144                    | 0.053745639             |   | 8.889359067                 | 0.0122419                  |   |                                             |
|                         | $H + H$<br>Założenia wstepne | Wykres do druku<br>Dane |   | Wybierz typ charakterystyki | Wykres<br>Obliczenia R02%  |   | $\Box$ 4<br>9 <sub>1</sub><br>Obliczenia Re |

Rys. 8. Widok arkusza "Dane"

Procedury obliczeniowe rozpoczynające się od zadeklarowania zmiennej opisano w pracy [7, 8]. Po wyznaczeniu wartości **sigma (**σ**)** i **epsilon (**ε**)** (kol. D i E, rys. 8), można przystąpić do narysowania krzywej rozciągania. Procedura ta uruchamiana jest poprzez wciśnięcie przycisku formantu "Rysuj wykres", który dodatkowo uruchamia arkusz o nazwie "Wykres do druku". Na tym etapie użytkownik może zapisać wykres i opuścić program lub przejść do dalszej analizy krzywej rozciągania.

Procedurę zapisu wykresu inicjuje przycisk "Zapisz *wykres"*. Wykres może zostać zapisany w pliku o rozszerzeniu \*.gif lub \*.jpg – decyzję podejmuje użytkownik. Następnie użytkownik zostanie poproszony o podanie nazwy pliku dla wykresu. W tym celu pojawi się okno z odpowiednim komunikatem. Użytkownik może zaakceptować procedurę, klikając na przycisk *OK* lub ją anulować wciskając odpowiednio przycisk *Anuluj*. Po podaniu nazwy, plik zostanie eksportowany do folderu z plikiem, w którym znajduje się

Excel, a na ekranie pojawi się komunikat "Wykres został *zapisany pod nazwą…"*. Jeżeli w katalogu znajduje się już plik o takiej nazwie, zostanie on zastąpiony. W sytuacji, gdy użytkownik nie poda nazwy pliku, wyświetli się komunikat o treści: *"Niepoprawna nazwa".*

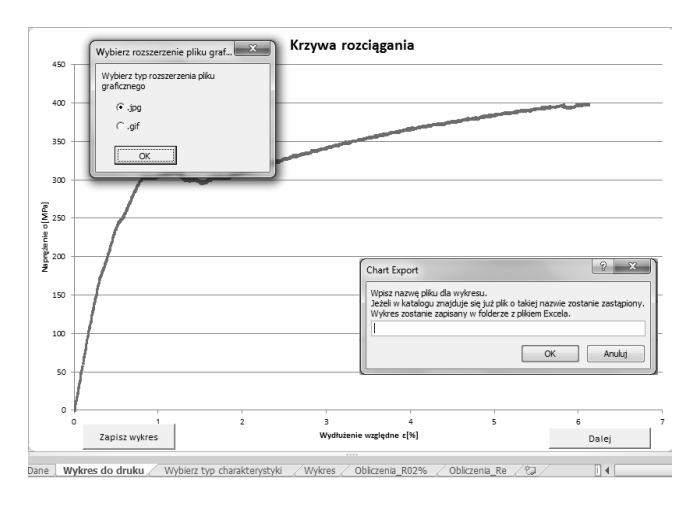

Rys. 9. Widok arkusza "Wykres do druku"

Użytkownik może także przejść do dalszej analizy krzywej rozciągania, używając przycisku "*Dalej"* (Rys. 9). Wówczas otworzy się arkusz "Wybierz typ charakterystyki" (rys. 10). Na podstawie wykresu wygenerowanego w poprzednim arkuszu, użytkownik musi określić typ otrzymanej charakterystyki. Ma to związek z charakterystycznymi parametrami obliczanymi dla odpowiedniej krzywej w dalszej części programu.

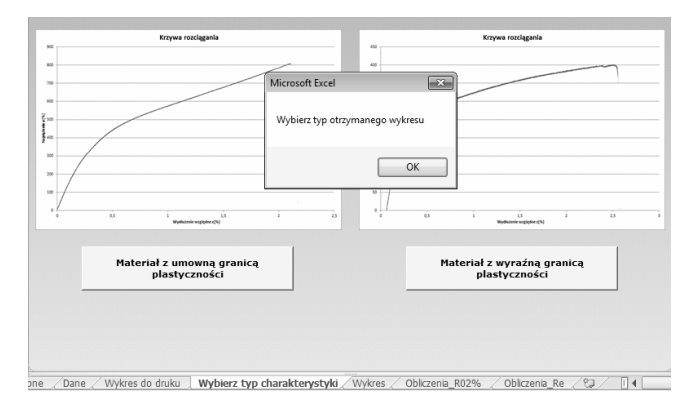

Rys. 10. Widok arkusza "Wybierz typ charakterystyki"

Postępując zgodnie ze wskazówkami umieszczonymi na przyciskach formularza użytkownik może dobrać odpowiedni typ aproksymacji, najlepiej przybliżający otrzymaną krzywą oraz wyznaczyć wartość wyraźnej lub umownej granicy plastyczności. Generowany wykres jest tzw. **wykresem interaktywnym**. Oznacza to, że klikając na dowolny punkt wykresu użytkownik dostanie informację zwrotną w postaci komunikatu przekazującego współrzędne dla tego punktu. Ze względu na to, że krzywe rozciągania najlepiej przybliżane są linią trendu typu wielomianowego - poprzez uruchomienie odpowiedniego przycisku - istnieje tylko możliwość dodatnia linii trendu typu wielomianowego 3-go oraz 6-stopnia.

Wartości naprężeń i odkształceń wyznaczone w arkuszu "*Dane"*, są zliczane i zapisywane do tablicy – jest to niezbędne postępowanie, aby wykreślić krzywą, bowiem wyznaczona w ten sposób liczba danych stanowi zakres wykresu. We fragmencie kodu, służącym narysowaniu

krzywej rozciągania, zostały zdefiniowane m.in. takie informacje jak nazwa wykresu, opis osi, typ wykresu czy wielkość znacznika.

W celu uchronienia przed wygenerowaniem przez interpreter VBA błędu, w pierwszej kolejności procedura sprawdza czy na wykresie znajduje się już linia trendu - jeśli tak to jest usuwana, po czym narysowana jest nowa linia.

### **3.2. Wyznaczanie wyraźnej granicy plastyczności**

W celu wyznaczenia wartości wyraźnej granicy plastyczności, wykorzystano połączenie instrukcji *For* oraz *If…Else*. Powiększając fragment krzywej można zaobserwować, że naprężenie wzrasta i maleje niemalże na przemian, co skutkuje powstawaniem pików - bez znacznego powiększenia krzywej ciężko dostrzec to zjawisko, które znacznie utrudnia obliczenia. Z tego też powodu w procedurze zastosowano wygładzenie, które w kodzie nazwano *rozdzielczością*, definiowaną przez użytkownika, w momencie uruchomienia procedury obliczania wyraźnej granicy plastyczności. Przy ilości danych przekraczającej 10000 rekordów zaleca się, by rozdzielczość była liczbą z przedziału 25-30. Wygładzenie umożliwia poprawne wyznaczenie monotoniczności, a w związku z tym wyraźnej granicy plastyczności materiału. Może się zdarzyć, że przyjęta przez użytkownika wartość rozdzielczości jest zbyt mała, a otrzymana wartość R<sup>e</sup> jest zdecydowanie za niska, wówczas należy zwiększyć rozdzielczość poprzez ponowne uruchomienie procedury. Wartość R<sup>e</sup> można ponadto oszacować na podstawie wykresu poprzez kliknięcie na odpowiedni punkt i odczytaniu jej z komunikatu dotyczącego współrzędnych zaznaczonego punktu. Należy jednak pamiętać, że jest to sposób obarczony dość dużym błędem, ze względu na duże zagęszczenie punktów. Wartość błędu będzie tym mniejsza, im większy będzie monitor, na którym wyświetlona zostanie krzywa. Błąd ten będzie maleć także ze zwiększającą się jego rozdzielczością wyświetlanego obrazu na monitorze komputera.

### **3.3. Wyznaczanie umownej granicy plastyczności**

Wartość umownej granicy plastyczności wyznaczana jest w oparciu o nachylenie prostoliniowej części otrzymanej krzywej rozciągania. Jak już wspomniano wcześniej, otrzymane krzywe najlepiej przybliża aproksymacja wielomianem rzędu 6. Z tego względu napisano procedurę wyznaczającą wszystkie współczynniki wielomianu. Fragment wielomianu, zawierający współczynnik przy x w pierwszej potędze, najlepiej przybliża opis liniowego odcinka krzywej. Współrzędna y punktu przecięcia prostej równoległej do prostoliniowej części wykresu i przesuniętej do punktu, w którym odkształcenie wynosi 0,2% z otrzymaną krzywą rozciągania, wyznacza wartość  $R_{p0,2}$ . Punkt przecięcia wyznaczany jest poprzez badanie różnicy między wartościami punktów krzywej i prostej równoległej. Wynikiem procedury jest najmniejsza uzyskana wartość różnicy pomiędzy badanymi punktami. Wartość  $R_{p0,2}$  wyświetlana jest w oknie komunikatu, wygenerowanego po zakończeniu wykonywania procedury. Zarówno dla materiałów z wyraźną, jak również umowną granicą plastyczności, użytkownik może wyznaczyć wytrzymałość na rozciąganie poprzez uruchomienie przycisku znajdującego się na wykresie, oznaczonego symbolem Rm.

### **4. ASPEKT DYDAKTYCZNY STOSOWANIA APLIKACJI**

### **4.1. Uwagi i wskazówki metodyczne**

Opisany powyżej program do analizy krzywych rozciągania ma szerokie zastosowanie. Nieskomplikowany interfejs programu oraz co najważniejsze, informacja zwrotna wygenerowana przez program, umożliwią wykazanie różnic w zachowaniu się poszczególnych materiałów poddanych próbie rozciągania. Zakres wykorzystania tego oprogramowania jest szeroki – począwszy od uświadomienia uczniom lub studentom związku pomiędzy rodzajem materiału a jego wytrzymałością, a skończywszy na szczegółowej analizie zachowania się materiału podczas próby rozciągania i wyznaczenia charakterystycznych parametrów tej próby. Program ten może służyć do analizy zachowania się danego rodzaju materiału (np. stali o różnym składzie chemicznym, kompozytów oraz innych materiałów inżynierskich) w czasie próby rozciągania. Może służyć również porównaniu dokładności wyznaczania umownej granicy plastyczności w metodzie analitycznej (metoda stycznej) i w metodzie numerycznej.

Ponadto aplikacja może wspomagać analizę wyników badań, na przykład w ramach realizacji pracy dyplomowej. Może też stanowić przykład w nauczaniu zagadnień związanych z modelowaniem procesów fizycznych.

Bardzo istotnym jest, aby uczniowie lub studenci mieli odpowiednie przygotowanie teoretyczne do pracy z niniejszą aplikacją. Bez tego przygotowania nauczanie to zostanie sprowadzone do bezmyślnego "klikania". Zastosowanie aplikacji w połączeniu z wiedzą teoretyczną i realnym eksperymentem da podstawy do refleksji oraz zainteresowania nauką, jak wykazały to liczne eksperymenty [9,10]. Przy zastosowaniu aplikacji komputerowych, wspomagających nauczanie przedmiotów eksperymentalnych, stwierdzono większą aktywizację, samodzielność uczniów jak również poprawę zdolności pracy w grupie [9].

Opisywana aplikacja może być wykorzystana w e-learningu (kształceniu na odległość) po uprzednim przygotowaniu przez prowadzącego dedykowanych zajęć. Niniejsze zajęcia powinny zawierać: podstawy teoretyczne statycznej próby rozciągania, prezentację procedury jej przeprowadzania (np. w formie filmu), instrukcję do aplikacji oraz pliki otrzymane w próbie rozciągania (dla kilku przykładowych materiałów). Przygotowany pakiet nauczyciel / wykładowca powinien uzupełnić o zestaw zadań przeznaczonych do realizacji przez ucznia lub studenta. Proponowane zadania mogą kształcić umiejętność wyznaczenia parametrów wytrzymałościowych i plastycznych metodą obliczeniową na podstawie dostarczonych przez nauczyciela krzywych rozciągania (w formie graficznej) oraz na podstawie danych zarejestrowanych podczas próby rozciągania (plik \*.dat). Nauczyciel może przygotować także zadanie na podstawie, którego student może nauczyć się interpretacji krzywych, a także będzie potrafił wskazać możliwości zastosowania materiałów uwzględniając różne własności.

Przygotowane w ten sposób zajęcia dają możliwość studentom (przynajmniej potencjalną) do zapoznania się ze statyczną próbą rozciągania, a w szczególności z analizą jej parametrów. Jednakże, zdaniem autorów rozwiązanie to jest możliwe, ale nie polecane w standardowym postępowaniu, z uwagi na praktyczny charakter studiów technicznych. Dlatego też lepszym wydaje się zastosowanie niniejszej aplikacji w b - learningu (blended learning). Procedura postępowania opisana powyżej może stanowić solidne przygotowanie do zajęć, w ramach których studenci zobaczą lub sami wykonają statyczną próbę rozciągania. Na zajęciach studenci powinni sprawnie wyznaczyć parametry próby stosując znaną im aplikację. Znaczna część zajęć powinna być przeprowadzona metodą dyskusji, w której studenci będą mogli skorygować swoją wiedzę i umiejętności. W ramach dyskusji nauczyciel powinien wprowadzić studentów w liczne zagadnienia o charakterze praktycznym lub problemowym, opierając się na analizie danych z próby rozciągania. Zaproponowane oprogramowanie wraz z zadaniami może być też zastosowane w samodzielnym utrwaleniu i powtórzeniu wiedzy przez studenta.

Liczne badania [9-13] wskazują na skuteczność nauczania wspomaganego aplikacjami komputerowymi. Odpowiedź na pytanie na ile zastosowanie niniejszego rozwiązanie poprawia rozumienie, zapamiętywanie, czy kreatywne stosowanie prezentowanej wiedzy w sytuacjach typowych i

nietypowych przez studentów, będzie celem planowanych badań porównawczych.

By sprawdzić skuteczność proponowanego rozwiązania dydaktycznego planuje się przeprowadzić zajęcia metodą konwencjonalną (grupa kontrolna) oraz z zastosowaniem aplikacji. Jako miarę efektywności nauczania zostanie przyjęty wynik, jaki student uzyska w teście zaliczeniowym. Ponadto wśród studentów uczestniczących w zajęciach zostanie przeprowadzone ewaluacyjne badanie ankietowe, którego celem będzie ocena niniejszego rozwiązania dydaktycznego oraz wypracowanie wytycznych do modyfikacji zarówno procesu dydaktycznego jak i zastosowanej aplikacji.

# **4.2. Analiza krzywych rozciągania w praktyce szkolnej i akademickiej**

Zagadnienia dotyczące statycznej próby rozciągania, a w szczególności analizy krzywych rozciągania, mają zastosowanie zarówno w średnich szkołach technicznych jak

Tablica 1. Wybrane efekty kształcenia stanowiące podbudowę kształcenia w wybranych zawodach (IV etap kształcenia) [na podst. 14, 15]

| Efekty kształcenia                                                                                                    | Zawody                                                                                                    |  |  |
|----------------------------------------------------------------------------------------------------|----------------------------------------------------------------------------------------------------|--|--|
| rozróżnia materiały konstrukcyjne i eksploatacyjne<br>stosuje programy komputerowe wspomagające wykonywanie zadań.                                                                                                    | wspólne dla wszystkich zawodów efekty<br>kształcenia w ramach obszaru mechanicznego<br>i górniczo-hutniczego stanowiące podbudowę do |  |  |
| rozróżnia metody badania właściwości mechanicznych i technologicznych<br>metali i stopów oraz ich struktury wewnętrznej;<br>stosuje programy komputerowe wspomagające wykonywanie zadań<br>rozróżnia metody badań własności wytrzymałościowych i technologicznych<br>stopów Fe-C, metali nieżelaznych i ich stopów oraz proszków metali<br>bada właściwości mechaniczne i technologiczne stopów Fe-C, metali<br>nieżelaznych i ich stopów; | kształcenia w zawodzie lub grupie zawodów<br>technik hutnik<br>technik odlewnik                                                      |  |  |
| dobiera materiały do wykonania elementów maszyn, urządzeń i narzędzi;<br>wykonuje obliczenia wytrzymałościowe części maszyn i urządzeń<br>dobiera materiały konstrukcyjne do wytwarzania części maszyn i urządzeń                                                                                                    | technik mechanik                                                                                                    |  |  |

Tablica 2. Przedmioty w ramach wyższych studiów technicznych, w których opisywana aplikacja może być wykorzystana (na przykładzie AGH) [na podst. 16]

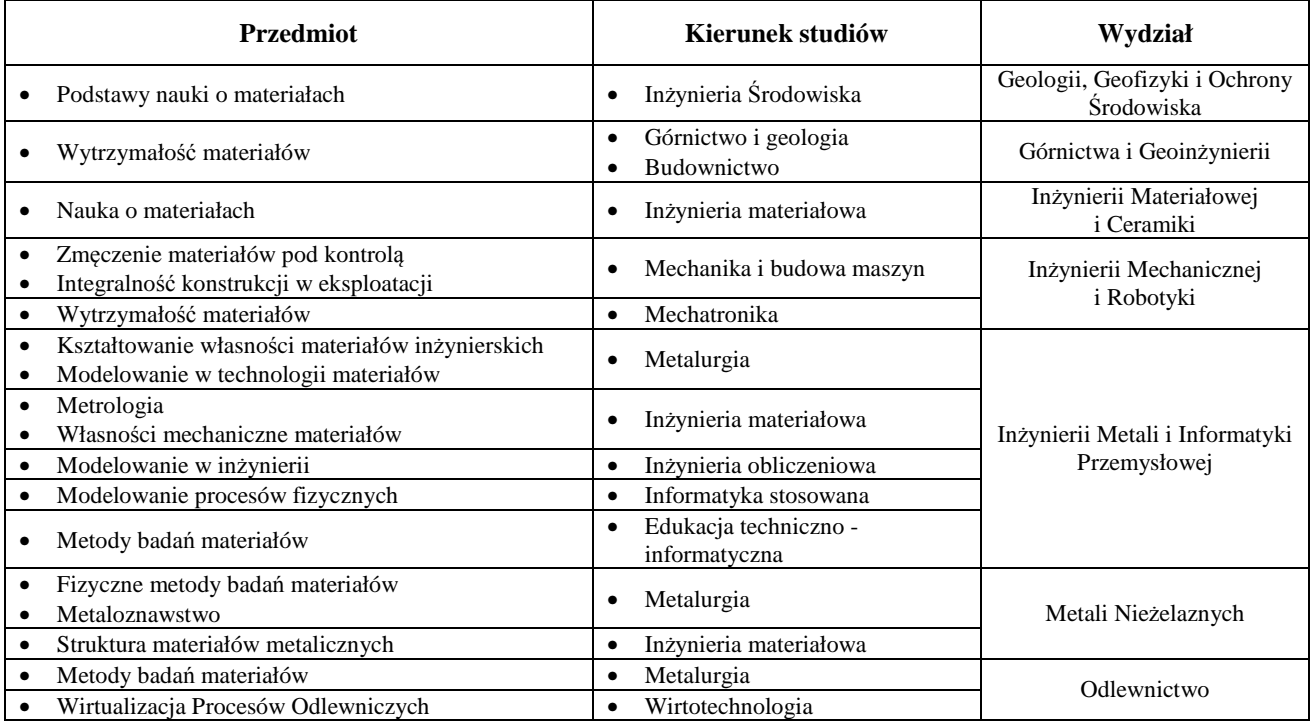

*Zeszyty Naukowe Wydziału Elektrotechniki i Automatyki PG, ISSN 2353-1290, Nr 48/2016* **91**

i w ramach studiów technicznych na różnych kierunkach.

Analizując zapisy podstawy programowej [15,16] można zidentyfikować obszary kształcenia technicznego, w których niniejsza aplikacja może mieć szerokie zastosowanie dla wielu zawodów (Tablica 1). Przede wszystkim zagadnienie to stanowi podstawę kształcenia we wszystkich zawodach z obszaru mechanicznego i górniczo-hutniczego (blisko 40 zawodów, np. mechanik-operator pojazdów i maszyn rolniczych, mechanik precyzyjny, mechanik automatyki przemysłowej i urządzeń precyzyjnych, mechanik-monter maszyn i urządzeń, mechanik pojazdów samochodowych, itp.). Stosując niniejsze oprogramowanie można realizować ponadto szczegółowe treści z zakresu zarówno materiałoznawstwa, doboru materiałów, jak również komputerowego wspomagania wykonywania zadań w kształceniu w zawodach takich jak: technik hutnik, technik odlewnik, czy technik mechanik (Tablica 1).

Niniejsza aplikacja umożliwia analizę i porównanie krzywych rozciągania, a tym samym i własności, różnych materiałów w sytuacji niemożności wykonania w rzeczywistości statycznej próby rozciągania. Należy brać pod uwagę to, że tylko nieliczne technika są wyposażone w maszyny wytrzymałościowe. W tej sytuacji prezentacja statycznej próby rozciągania za pomocą filmu w połączeniu z analizą krzywych rozciągania stworzy uczniom możliwość aktywnego i wielostronnego poznania zagadnienia.

Innym obszarem zastosowania niniejszego oprogramowania jest kształcenie akademickie w ramach licznych kierunków technicznych, takich jak: inżynieria materiałowa, metalurgia, mechanika i budowa maszyn, itp. – Tablica 2.

#### **5. PODSUMOWANIE**

Język VBA pozwala na znaczne rozszerzenie możliwości arkusza kalkulacyjnego Excel oraz automatyzację wielu obliczeń. Korzystając z możliwości języka VBA i arkusza kalkulacyjnego, opracowany został algorytm pozwalający w szybki i łatwy sposób wyznaczyć krzywą rozciągania wraz z charakterystycznymi własnościami mechanicznymi, co daje możliwość analizy otrzymanych wyników.

Prezentowane rozwiązanie przyczynia się do uatrakcyjnienia zajęć i lepszej prezentacji zagadnienia. Stosując niniejszą aplikacje uczniowie lub studenci stają się aktywnymi uczestnikami zajęć, co przyczynia się do zwiększa ich możliwości analitycznego i kreatywnego myślenia.

*Praca finansowana była w ramach działalności naukowobadawczej – działalność statutowa AGH nr 11.11.110.299.* 

## **6. BIBLIOGRAFIA**

- 1. Walkenbach J.: Excel 2003. Programowanie w VBA. Vademecum profesjonalisty, Helion, Gliwice 2004.
- 2. Visual Basic dla Excela. Centrum Edukacyjne Edusoft, 2013.
- 3. Katarzyński S., Kocańda S., Zakrzewski M.: Badanie własności mechanicznych metali, Wydaw. Naukowo-Techniczne, Warszawa 1969.
- 4. Mamczarz I: Wpływ parametrów wytwarzania na strukturę i własności mechaniczne spiekanych stali stopowych wykonanych na bazie proszku Distaloy AB, AGH, Kraków 2015 (Praca inżynierska).
- 5. PN-EN ISO 6892-1 Metale Próba rozciągania. Część 1: Metoda badania w temperaturze pokojowej.
- 6. Przybyłowicz K.: Metaloznawstwo, Wydawnictwo Naukowo – Techniczne, Warszawa 1999.
- 7. Jurczak-Kaczor, P.: Zastosowanie języka VBA do wyznaczania krzywej rozciągania, AGH, Kraków, 2014 (praca inżynierska).
- 8. Jurczak-Kaczor, P., Sułowski M.: Zastosowanie języka VBA do analizy krzywych rozciągania materiałów spiekanych, Rudy i Metale Nieżelazne Recykling, 2014, R. 59, nr 11 s. 545-553.
- 9. Komis V., Jimoyiannis A.: Computer simulations in physics teaching and learning: a case study on students' understanding of trajectory motion Computers & Education, Volume 36, Issue 2, February 2001, s. 183-204.
- 10. Lib W.: Narzędzia i techniki informatyczne w procesie dydaktycznym, Mitel, Rzeszów 2010.
- 11. Finkelstein N. D., Adams W. K., Keller C. J., Kohl P. B., Perkins K. K., Podolefsky N. S., Reid S.: When learning about the real world is better done virtually: A study of substituting computer simulations for laboratory equipment. Physical Review Special Topics - Physics Education Research 1, 010103, 2005, s. 1-8.
- 12. Lib W.: Didactic algorithm in designing multimedia educational programmes, Journal of Technology and Information Education, 2010, Vol. 2, Issue 3, s. 5-11.
- 13. Spodniaková Pfefferová M.: The Development of scientific thinking of Students using simulations, Journal of Technology and Information Education 1/2015, Volume 7, Issue 1 s. 81-89.
- 14. Rozporządzenie Ministra Edukacji Narodowej z dnia 23 grudnia 2011 r. w sprawie klasyfikacji zawodów szkolnictwa zawodowego (Dz.U. 2012 poz. 7).
- 15. Rozporządzenie Ministra Edukacji Narodowej z dnia 7 lutego 2012 r. w sprawie podstawy programowej kształcenia w zawodach (Dz.U. 2012 poz. 184).
- 16. AGH Syllabus Program zajęć dydaktycznych http://www.syllabuskrk.agh.edu.pl (dostęp: 7.02.2016).

# **THE TENSILE CURVE ANALYSIS IN TECHNICAL EDUCATION**

The article presents the possibilities of technical education in the field of analysis of the curves obtained in the static tensile test. This test provides information about mechanical and plastic properties of tested materials. Appropriate interpretation of results obtained in the tensile test is important from the point of view on knowledge about design and use of the material. This concerns both the training of engineers various specializations as well as students of a technical character.

The article is complemented by the methodological tips about usage the application in students' education of technical schools and technical universities.

**Keywords:** technical education, tensile curve, mechanical properties.